# **Guide to Electronically Submitting Fee Waiver and Deferral Applications in File & Serve**

This guide will walk you through how to electronically submit a fee waiver and deferral application form to Oregon's circuit courts and the Oregon Tax Court through File & Serve. Before starting this process, prepare the documents you would like to submit to the court, fill out the "Application and Declaration for Deferral or Waiver of Fees", and fill out the top portion of the "Order Regarding Deferral of Fees". They must all be submitted at the same time. The Oregon Judicial Department's fee waiver and deferral application forms and instructions can be found on th[e OJD Forms Website.](https://www.courts.oregon.gov/forms/Pages/fee-waiver.aspx)

- 1. How to Create a New File & Serve Account
- 2. [How to Create a Waiver Payment Account](#page-3-0)
- 3. [How to Submit a Fee Waiver or Deferral Application into a New Case](#page-5-0)
- 4. [How to Submit a Fee Waiver or Deferral Application into an Existing Case](#page-10-0)
- 5. [Next Steps](#page-14-0)
- 6. [Contact Information](#page-14-0)

#### **How to Create a New File & Serve Account**

You must create a File & Serve account before you can electronically submit you document(s) and application. This is the website that is used to electronically submit documents to Oregon circuit courts and the Oregon Tax Court.

1. Navigate to Oregon's File & Serve Website: <https://oregon.tylerhost.net/ofsweb> and select "Register".

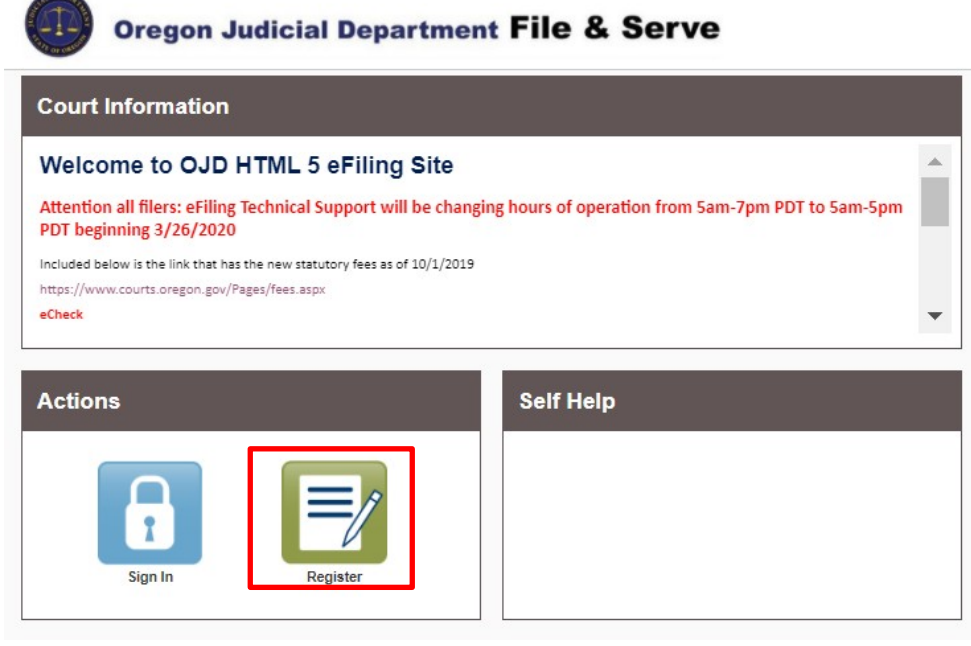

2. Fill-in Registration Information and click "Next".

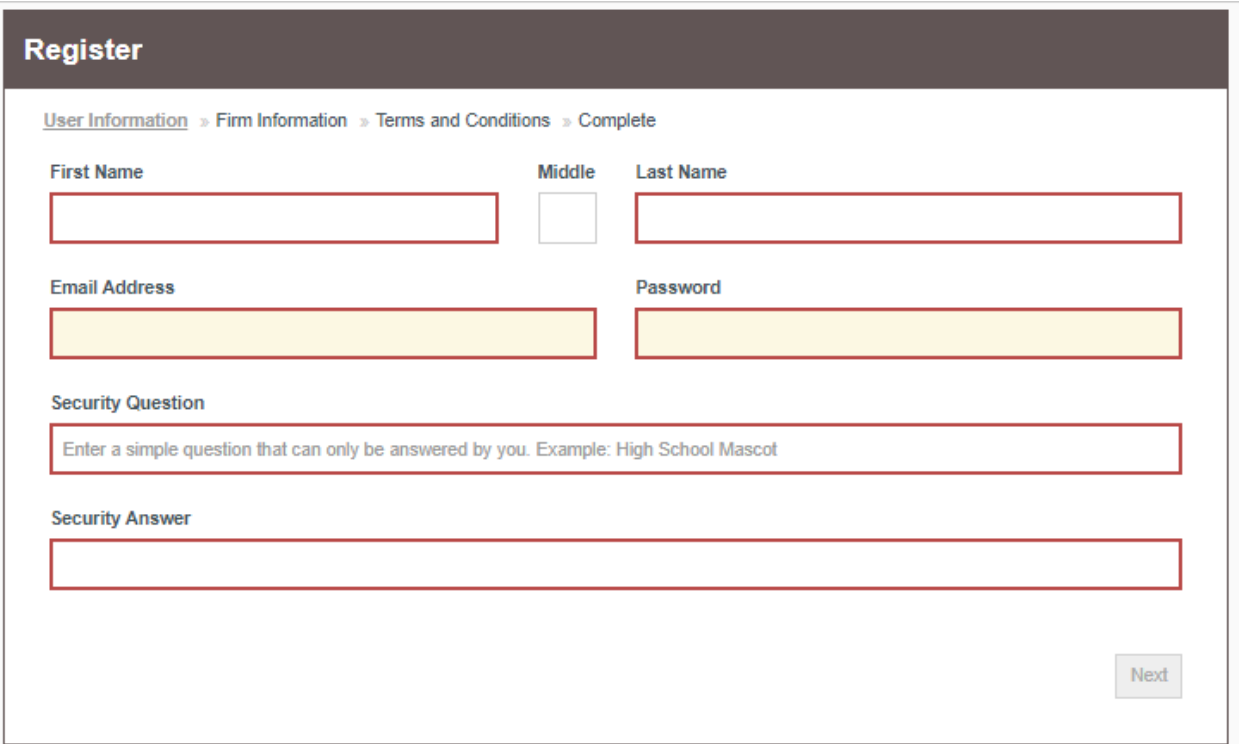

3. Select the type of account you would like to create. If you are representing yourself, register for a "Self-Represented Account". Then, fill-in "Contact Information" and click "Next".

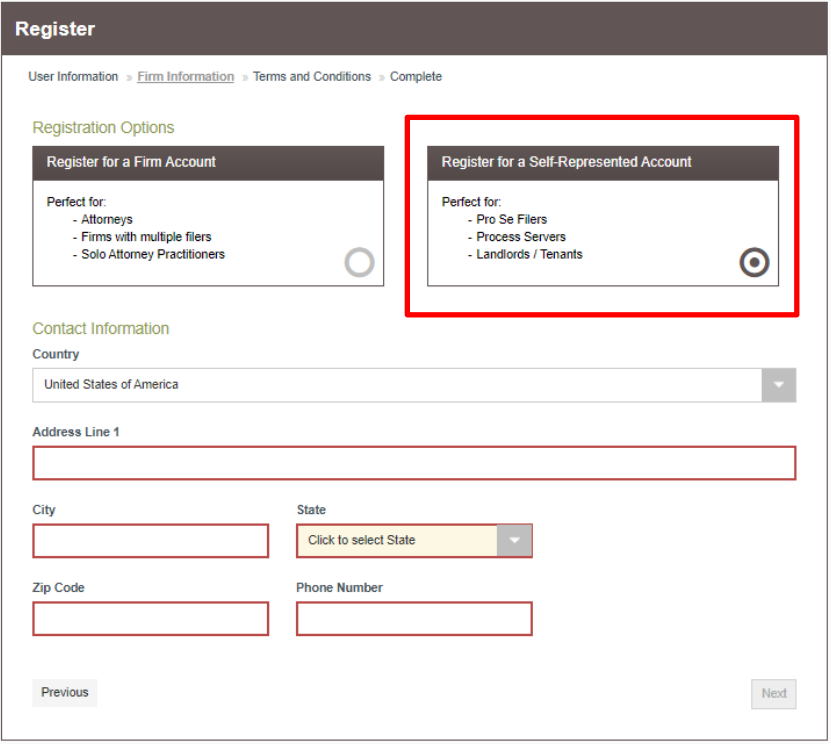

4. Review the "File & Serve Usage Agreement" and click "I Agree – Create My Account" if you accept the terms.

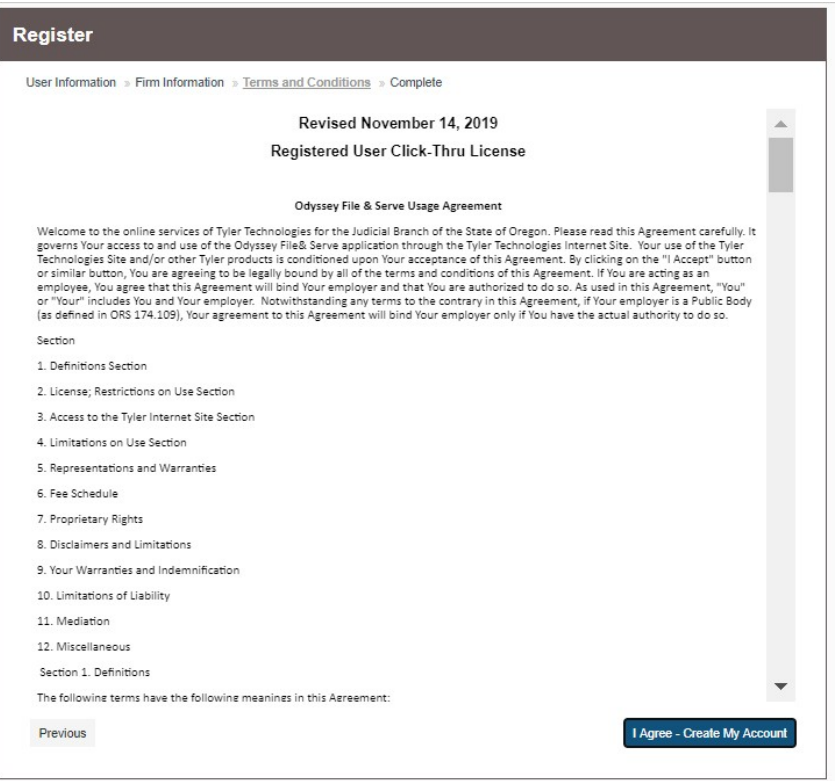

5. Check your email for a "New User Activation" email. Click on the link to activate your account.

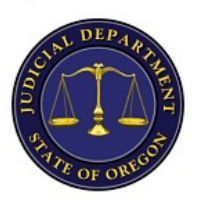

# **New User Activation**

You have been registered with the E-Filing System. Please, click on the link below to activate your account.

#### **Click to Activate Account**

Please update your password after you log into your account.

For technical assistance, contact your service provider

Odyssey File & Serve

(800) 297-5377

Please do not reply to this email. It was automatically generated.

#### <span id="page-3-0"></span>**How to Create a Payment Account**

It does not cost anything to create a File & Serve account, but a "Payment Account" is required to submit a filing. This guide will show you how to create a "Waiver" account, which will allow you to submit your documents without entering payment information. However, if your request for a fee waiver or deferral is denied you will have to pay the filing fee.

1. Click on Orange "Actions" tab located in the upper right-hand corner of the main File & Serve Screen and select "Payment Accounts".

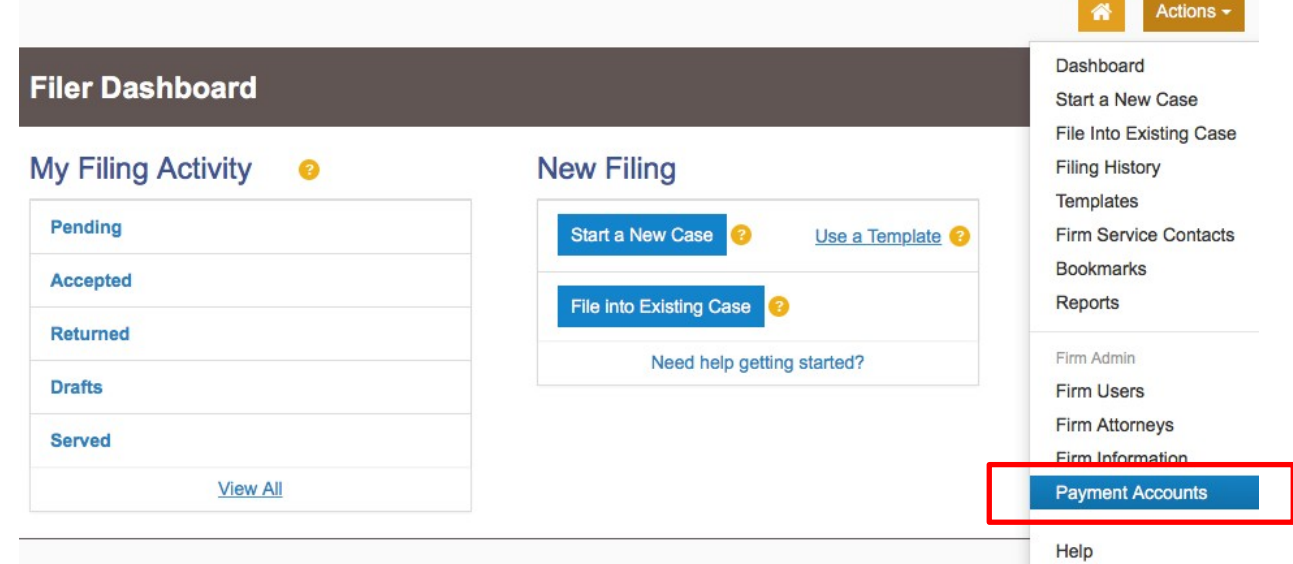

2. Click "Add Payment Account".

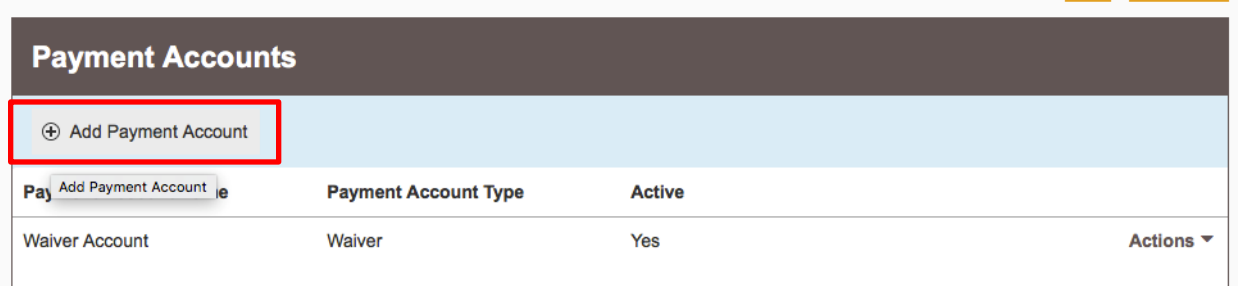

#### 3. Name the Payment Account

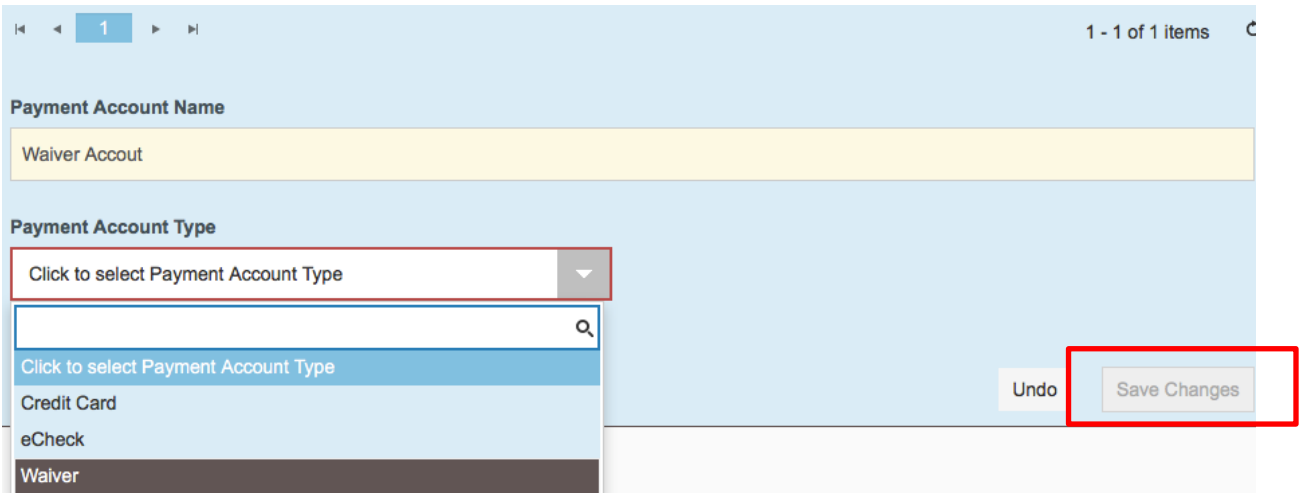

- 4. Select the "Waiver" Payment Account Type (Note: Credit Card and eCheck options are also available).
- 5. Enter details about the Payment Account (none are required for a waiver account).
- 6. Click "Save Changes".

#### <span id="page-5-0"></span>**How to Submit a Fee Waiver or Deferral Application into a New Case**

If the documents you intend to file would start a new case, you will need to "Start a New Case" in File & Serve. Be prepared to provide some additional information about the case, such as the case type and party information.

1. Select "Start a New Case".

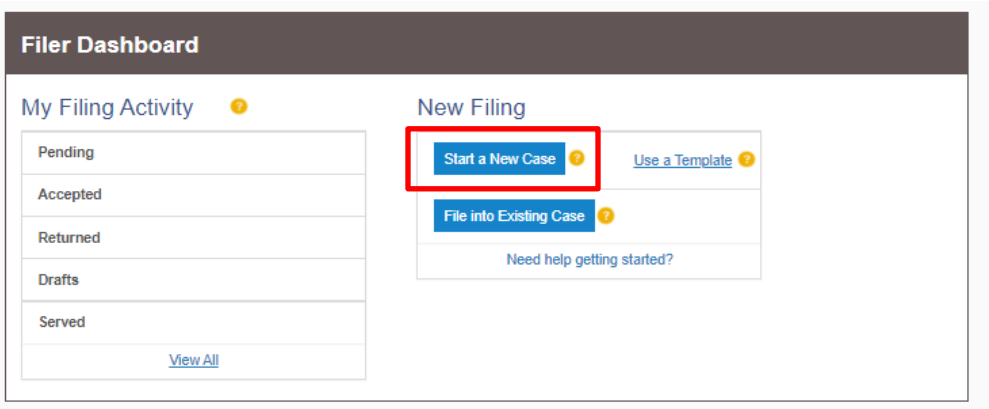

2. Under "Location", select the court location where you would like to file your case. The options include Oregon circuit courts and the Oregon Tax Court.

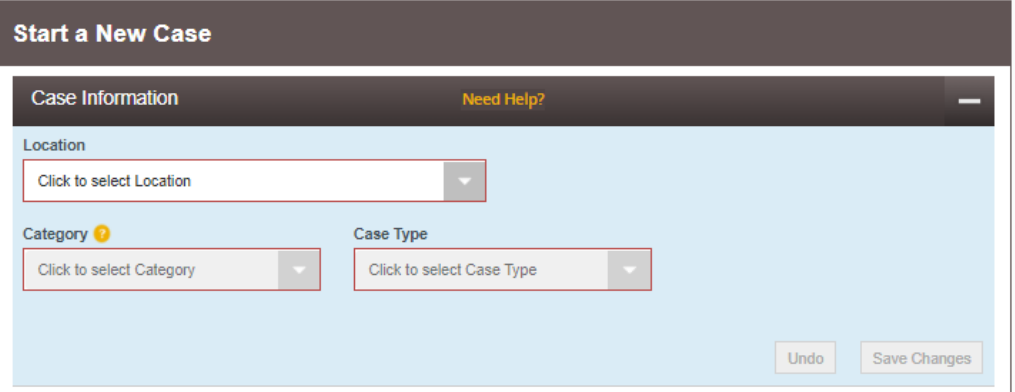

3. Select the "Category" and "Case Type". This will differ depending on the type of case you would like to file. Common case categories and types include:

Family – Dissolution, Family – Petition Custody/Support/Visitation, Civil – Contract Civil – Small Claims Civil – Identity Record Probate or Mental Health – Estate General Probate or Mental Health – Small Estate

4. Next you will need to provide information for each party to the case. Please enter your contact information when adding yourself so court staff can contact you if they have questions about your application. Click "Save Changes" before moving on to the next party.

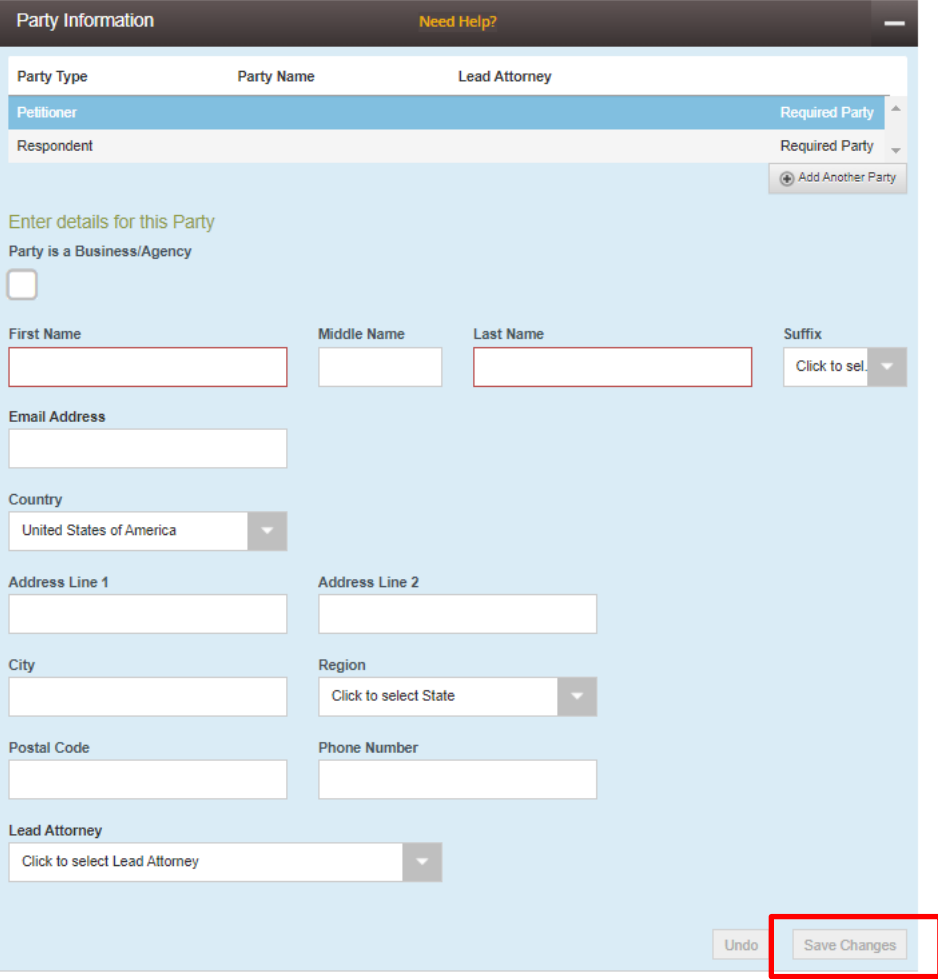

5. Each case type is automatically configured to have two parties. You can add more parties by selecting the "Add Another Party" option.

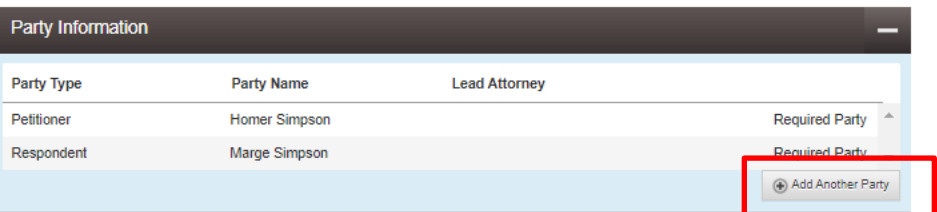

6. In the "Filings" Tab, select the "Application – Fee Waiver/Deferral – AEFD" filing code for the fee waiver and deferral application. Click and drag your application to the box under "Lead Document" or upload your application by selecting the box to use the search function, once the document is uploaded click "Save Changes".

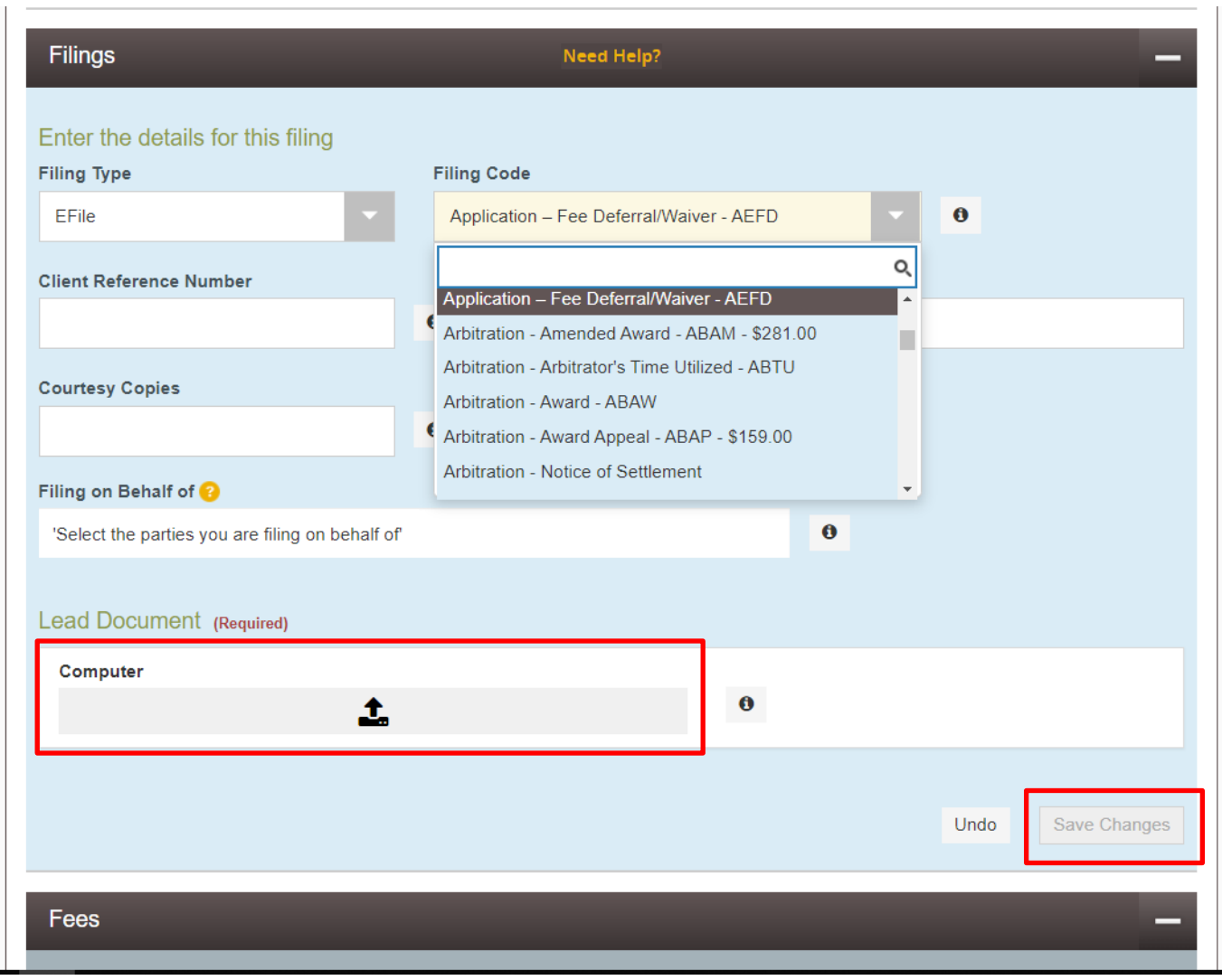

7. Select "Add Another Filing" to submit your proposed order. Select the "Order – Proposed – PPOR" filing code and follow the steps above to add your proposed order.

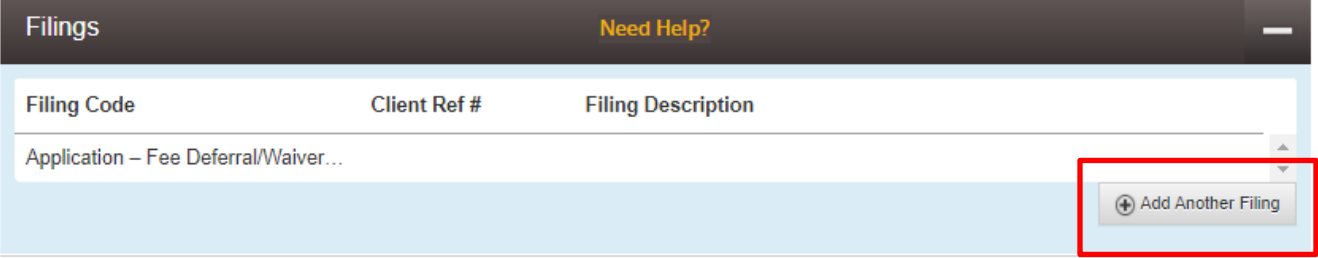

8. Select "Add Another Filing" to upload your pleadings and other supporting documents using the steps outlined above. Choose the filing code(s) that most closely match the document(s) you intend to submit. If you have questions on which filing code to use you can contact the court you are submitting the documents to (see **[Contact Information](#page-14-0)** section below).

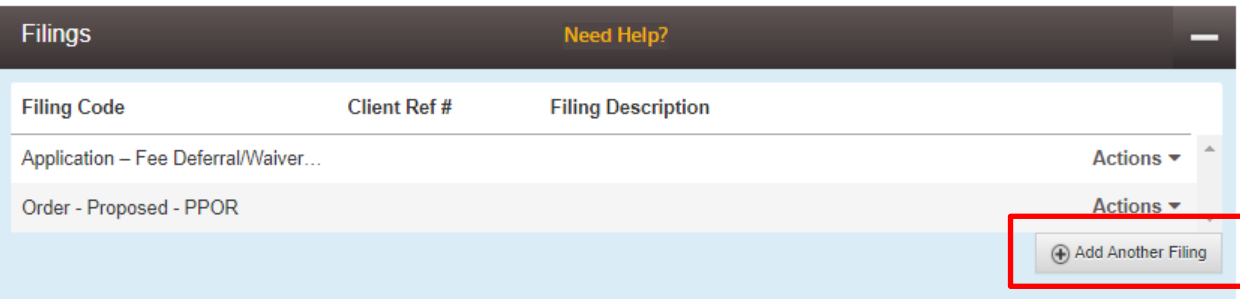

9. Under the "Fees" header, use the "Payment Account" dropdown to select the waiver account you created earlier and click "Save Changes".

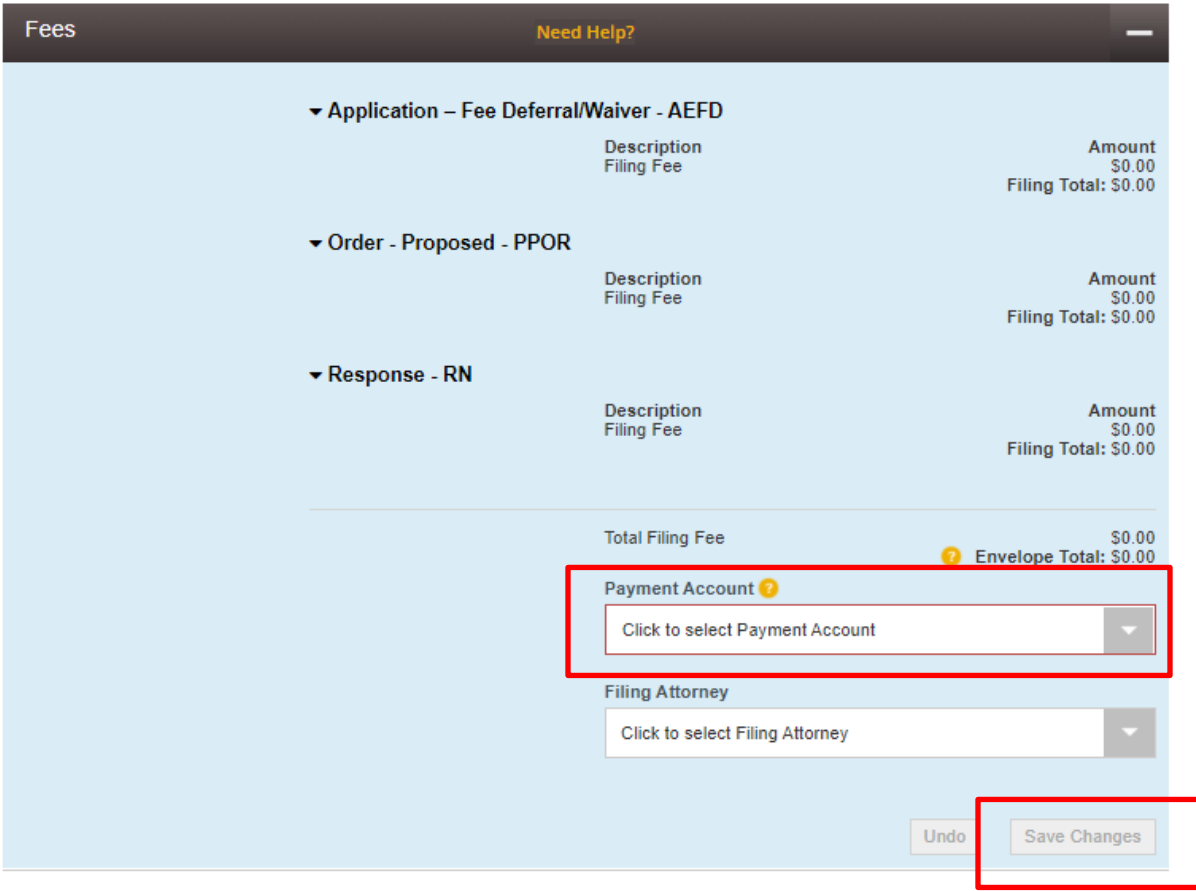

10. Select "Summary" to review the electronic "envelope" you created.

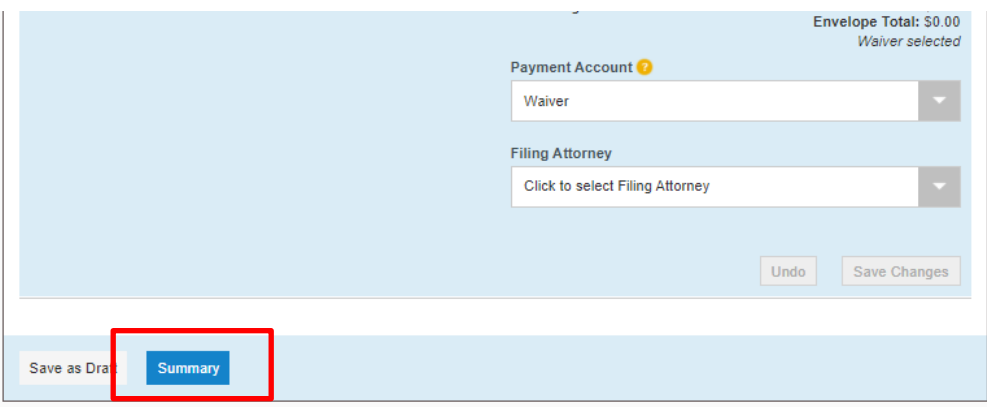

#### 11. Review your "envelope" and select "Submit"

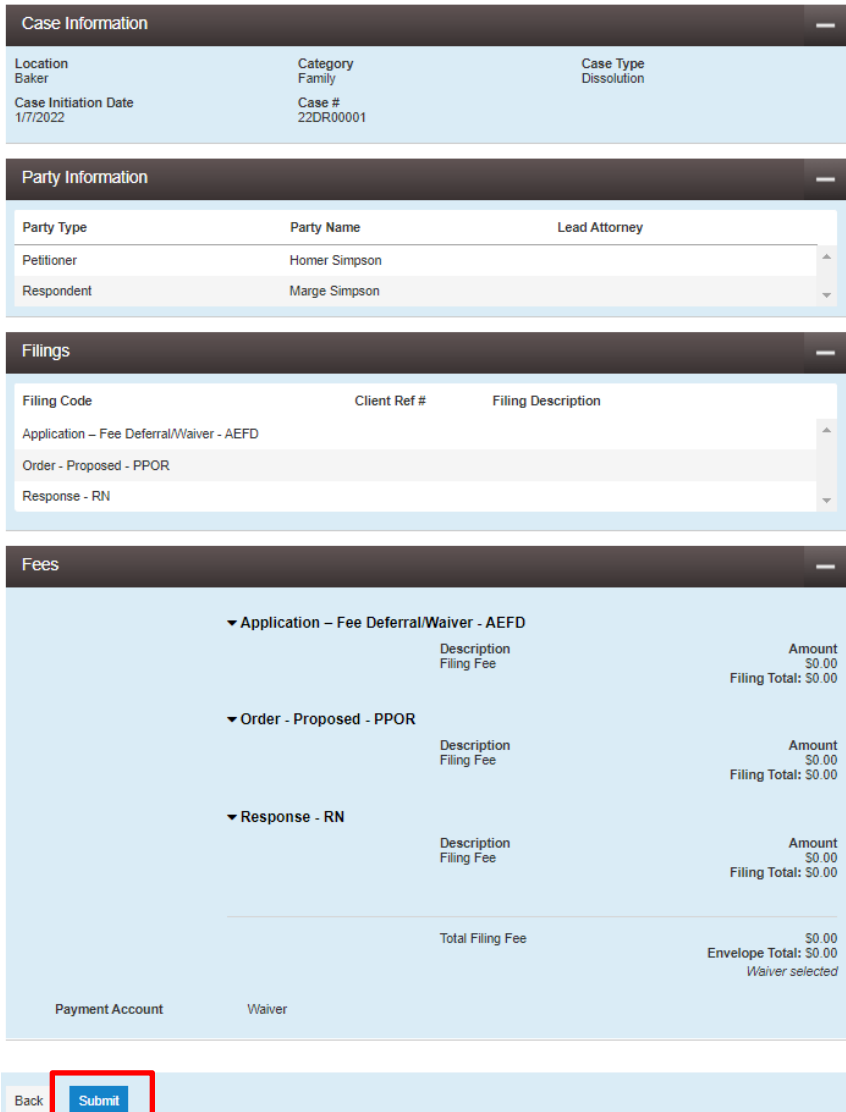

#### <span id="page-10-0"></span>**How to Submit a Fee Waiver or Deferral Application into an Existing Case**

You will need your case number to submit documents to an existing case. If you do not know your case number, you can search for it using [OJD's Free Online Records Search.](https://webportal.courts.oregon.gov/portal/)

1. From File & Serve, select "File into Existing Case".

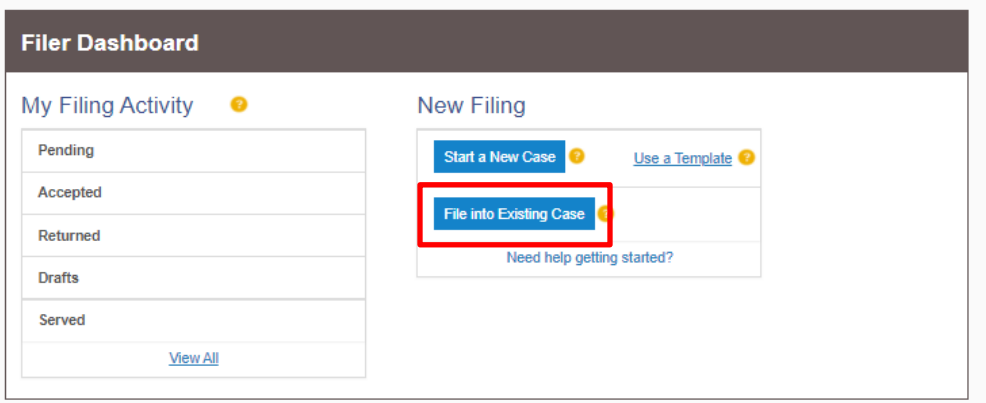

2. Enter the "Location" and your "Case Number", then click "Search".

(Note: Select "All Locations" if you are unsure where the case is filed, it will search the whole state)

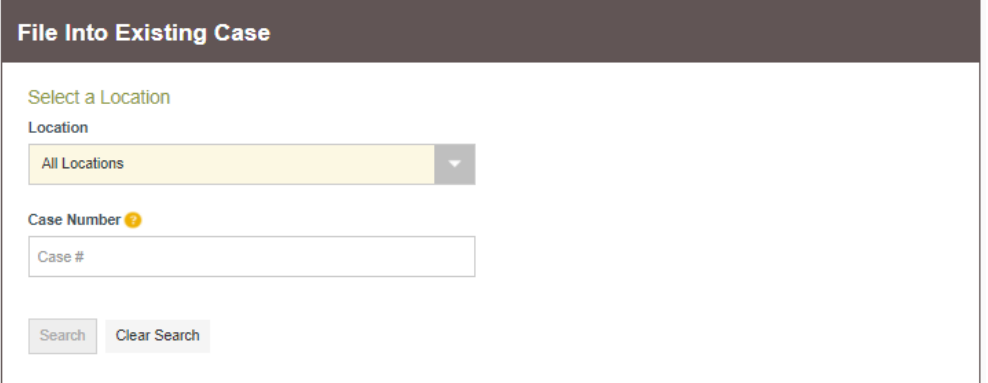

3. Select the "Actions" dropdown and click "File Into Case".

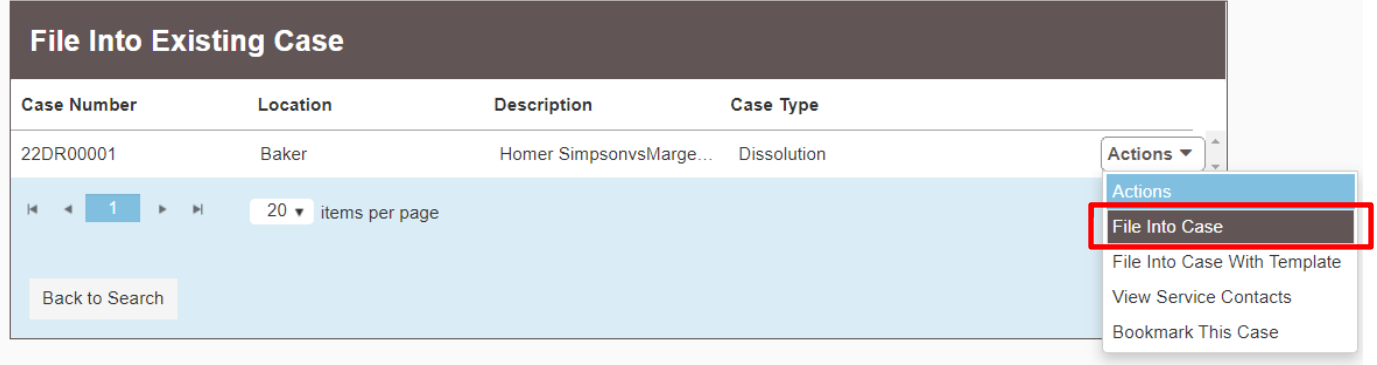

4. In the "Filings" Tab, select the "Application – Fee Waiver/Deferral – AEFD" filing code for the application. Click and drag your application to the box under "Lead Document" or upload your application by selecting the box to use the search function, once the document is uploaded click "Save Changes".

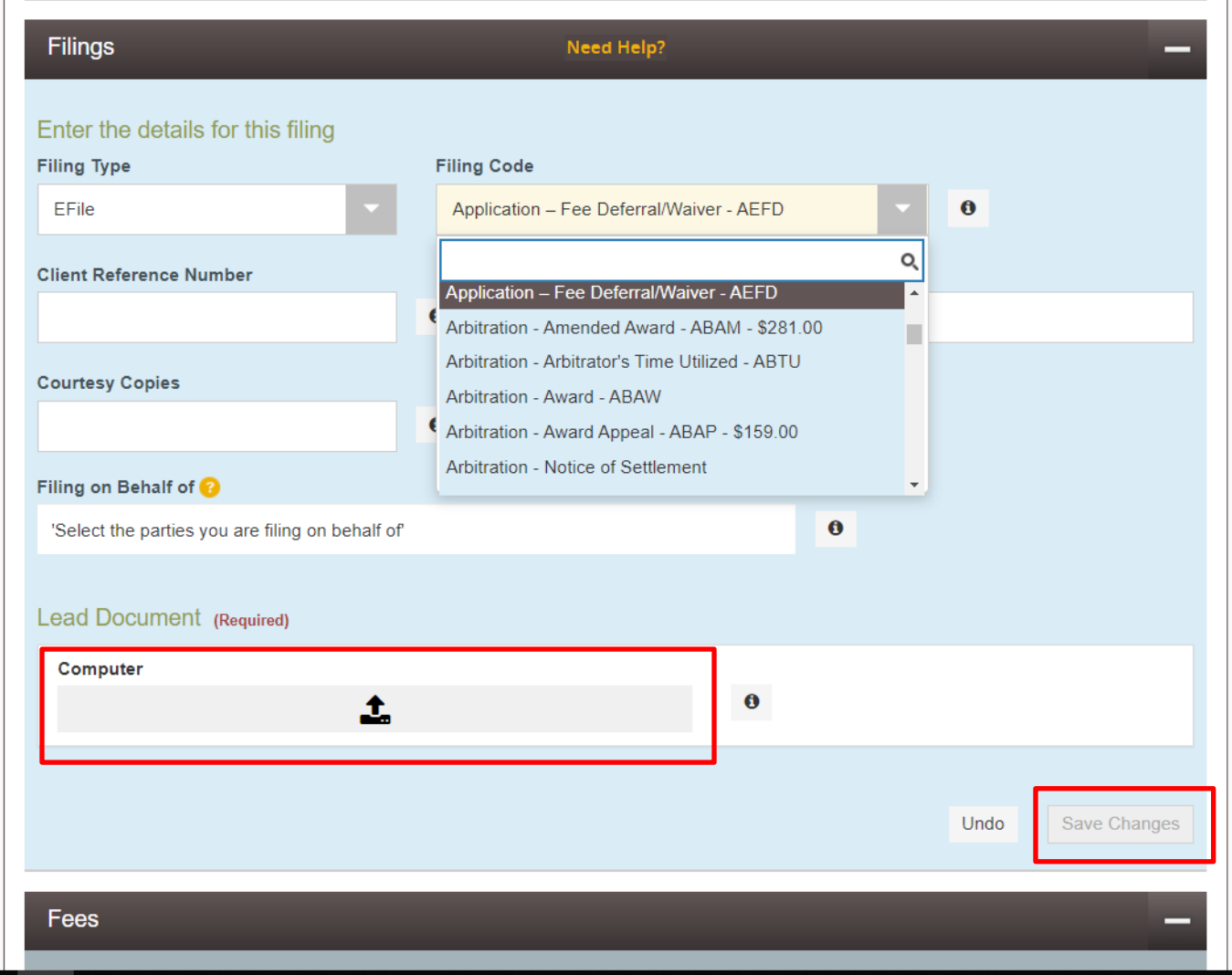

5. Select "Add Another Filing" to submit your proposed order. Select the "Order – Proposed – PPOR" filing code and follow the steps above to add your proposed order.

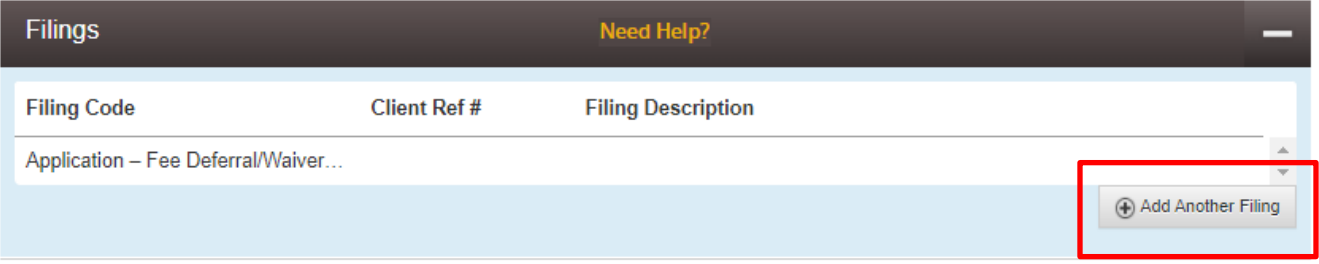

6. Select "Add Another Filing" to upload your pleadings and other supporting documents using the steps outlined above. Choose the filing code(s) that most closely match the document(s) you intend to submit. If you have questions on which filing code to use you can contact the court you are submitting the documents to (see **Contact Information** section below).

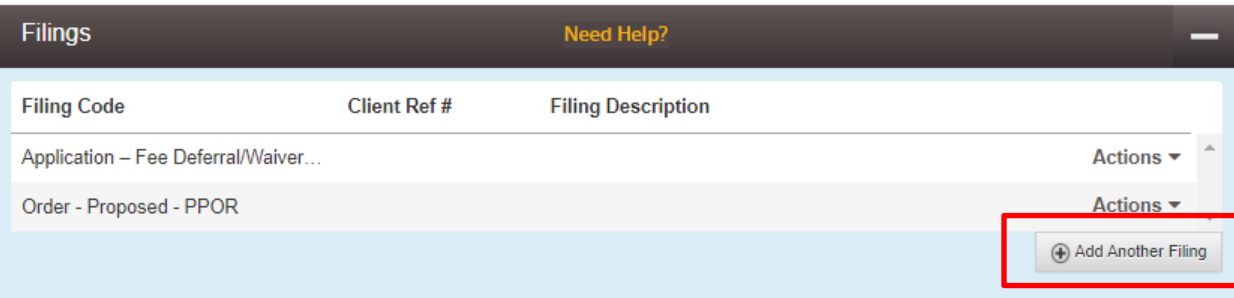

7. Under the "Fees" header, use the "Payment Account" dropdown to select the waiver account you created earlier and click "Save Changes".

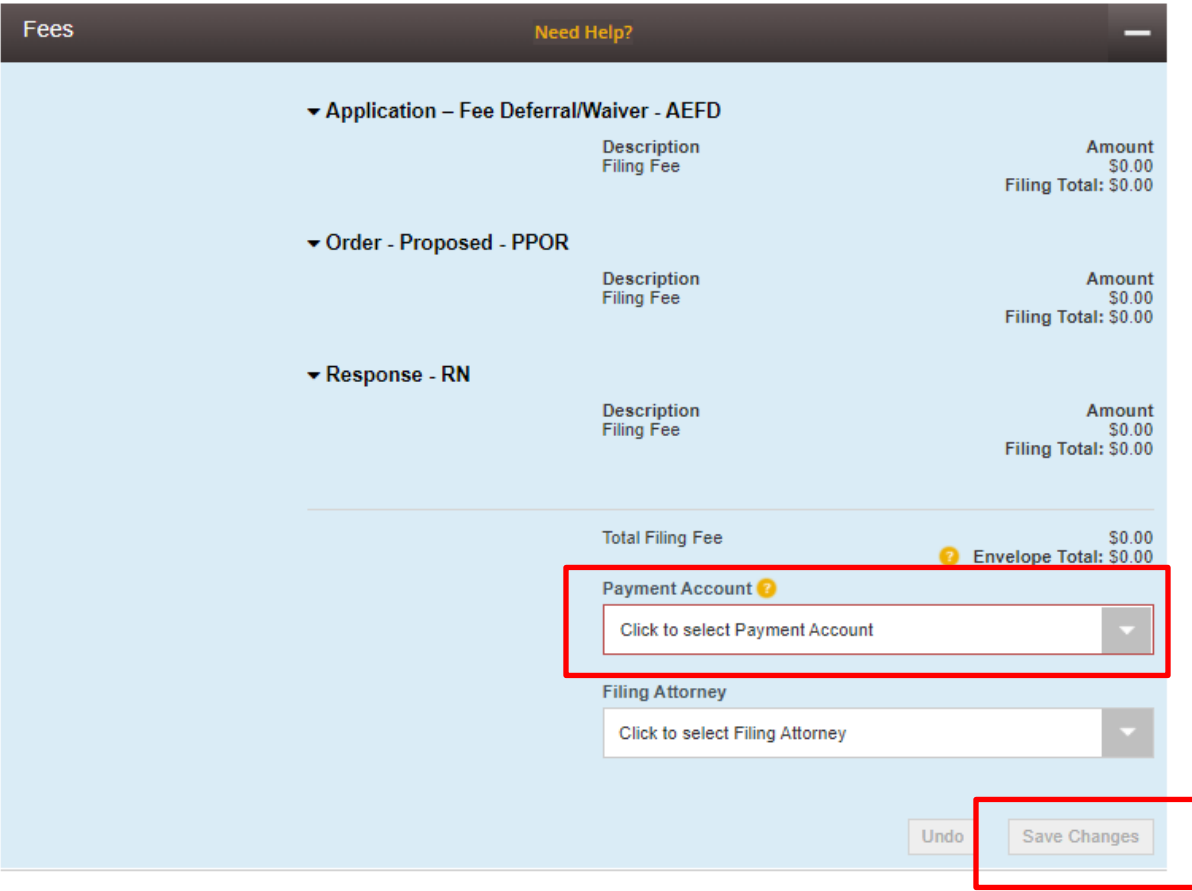

8. Select "Summary" to review the electronic "envelope" you created.

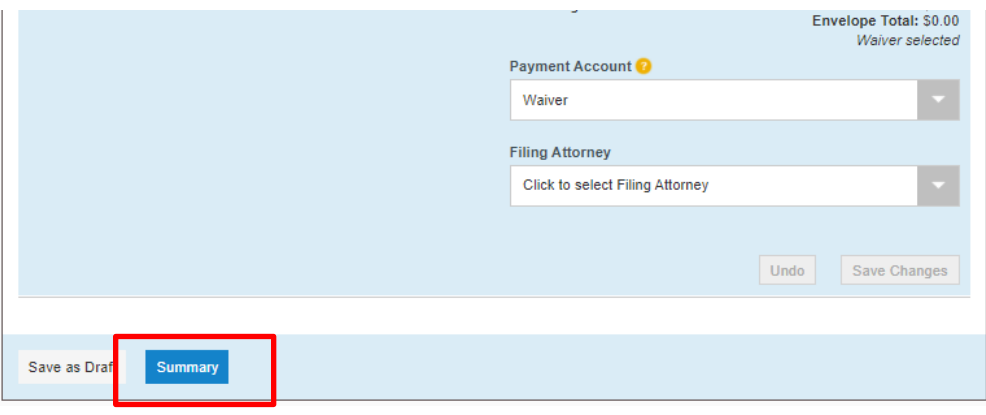

9. Review your envelope and select "Submit".

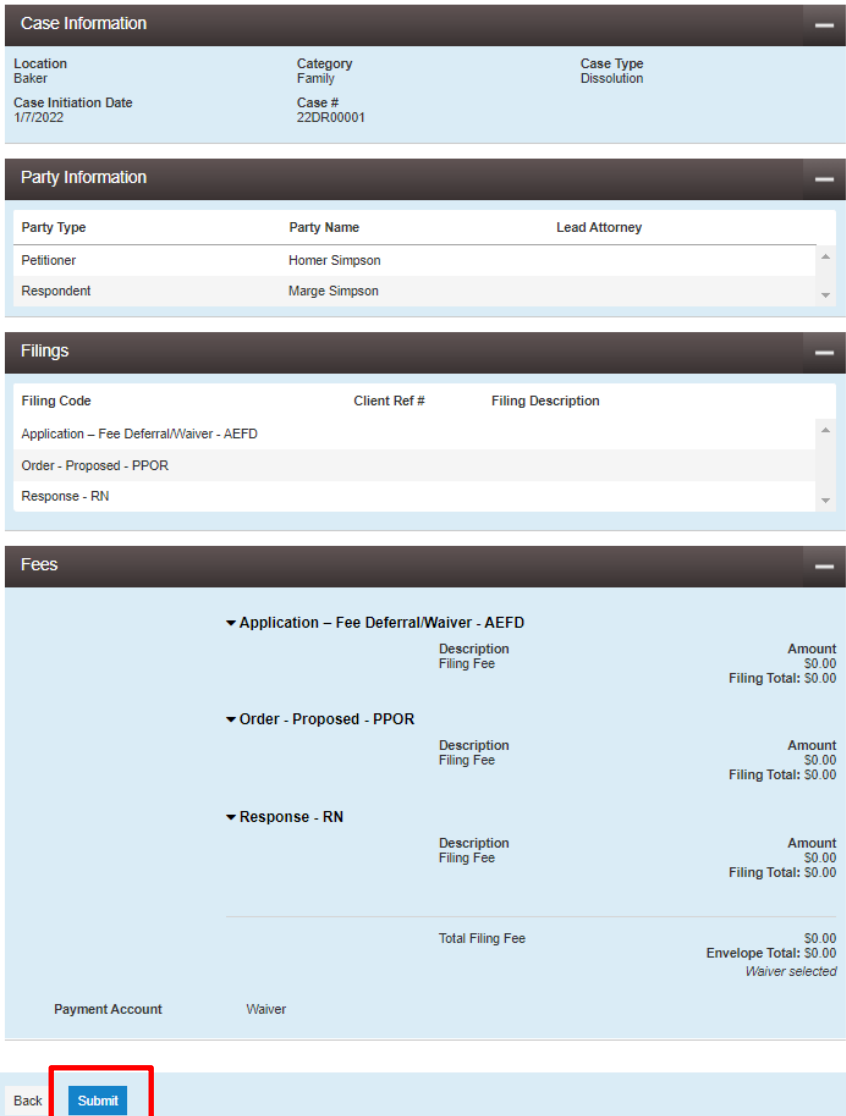

### <span id="page-14-0"></span>**Next Steps**

Once you have submitted your application, proposed order, and the documents you would like to be filed with the court, you will receive an email from [no-reply@efilingmail.tylertech.cloud](mailto:no-reply@efilingmail.tylertech.cloud) for each document you have submitted. Then, you will receive two email notifications letting you know that your application and proposed order have been accepted. The court cannot accept your other documents until a waiver or deferral has been granted, or the filing fee has been paid.

The court will review your application and decide whether to grant a waiver or deferral. If the court grants a waiver or deferral, you will receive another email notification letting you know that your other documents have been accepted. If a deferral is granted, the court may contact you to set up a payment plan. Please note that it is possible that the court could grant a waiver or deferral and reject the other documents you submitted. If that happens, you will receive an email notification indicating what needs to be corrected. Follow the instructions provided by the court and resubmit your documents into the same case.

If your request for a waiver or deferral is [denied, court staf](https://www.courts.oregon.gov/courts/Pages/default.aspx)f will contact you to provide you with an opportunity to pay the filing fee. If you pay the filing fee, your documents will be accepted, and you will receive an email confirming that the documents were accepted. If you do not pay the filing fee, your documents will be rejected. You will also receive an email indicating that your application was denied and that you must pay the filing fee to file your [documents with the cour](mailto:L.S.Dupree@state.or.us)t. If your documents are rejected and you were attempting to file a new case, you will need to resubmit them into a new case.

## **Contact Inf[ormation](https://odysseyfileandserve.zendesk.com/hc/en-us/requests/new)**

For questions related to specific cases or court processes, contact the court you are submitting your documents to. Oregon circuit court and Tax Court contact information can be found here: https://www.courts.oregon.gov/courts/Pages/default.aspx

For questions related to how to use File & Serve and general electronic filing processes, contact Sam Dupree:

Email: L.S.Dupree@state.or.us

Phone: 1.971.283.1133

For questions related to File & Serve account management and technological issues, contact Tyler Technologies:

Chat/Email: https://odysseyfileandserve.zendesk.com/hc/en-us/requests/new

Phone: 1.800.297.5377